<span id="page-0-0"></span>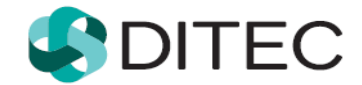

# **Registrácia používateľa Portálu finančnej správy SR**

## Obsah

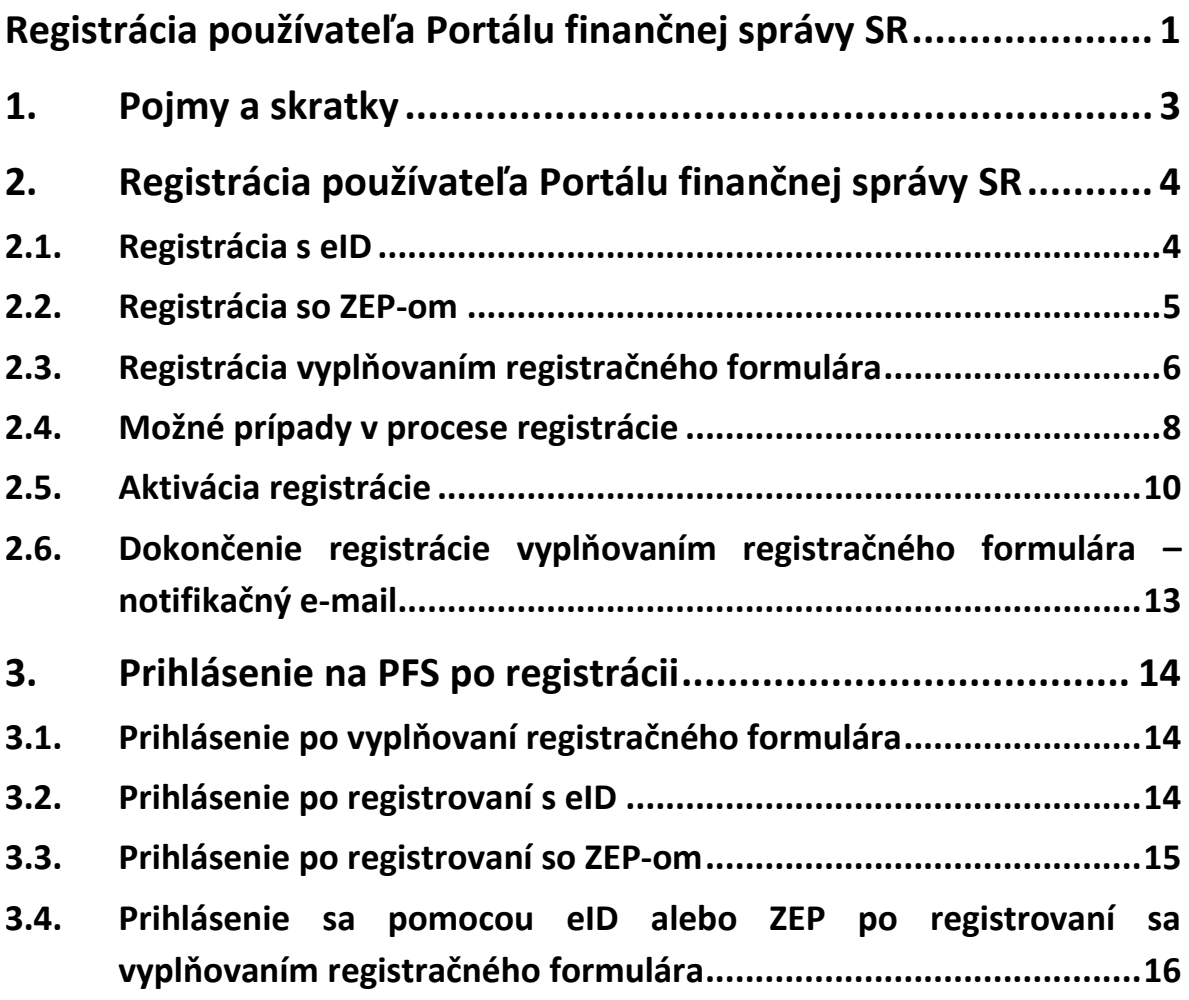

## <span id="page-2-0"></span>**1. Pojmy a skratky**

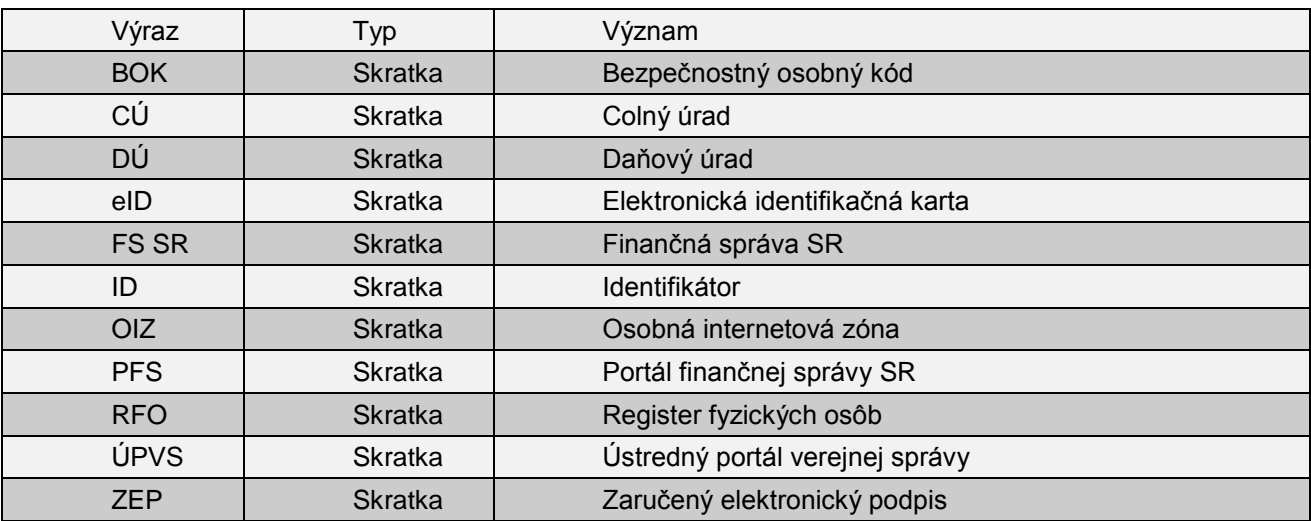

## <span id="page-3-0"></span>**2. Registrácia používateľa Portálu finančnej správy SR**

**Registrácia** používateľa **Portálu finančnej správy** SR (ďalej len "PFS") je proces, ktorý začína zadaním **osobných údajov** do **registračného formulára** a po ich spracovaní portálom a overením na príslušnom daňovom alebo colnom úrade (ďalej len "DÚ/CÚ") sa fyzická osoba stáva používateľom elektronických služieb finančnej správy SR (ďalej len "FS SR"). Používateľovi je pridelený **identifikátor používateľa** (ďalej len "ID"), ktorý mu spolu s heslom zabezpečí vstup do osobnej internetovej zóny PFS (ďalej len "OIZ") a možnosť komunikovať s orgánmi FS SR elektronickou cestou.

Ak je používateľ vlastníkom občianskeho preukazu s aktivovaným čipom, t.j. **elektronickej**  identifikačnej karty (ďalej len "eID karta"), svoje identifikačné údaje do registračného formulára nemusí vypĺňať, ale prostredníctvom eID karty, portálu Ústredný portál verejnej správy (ďalej len "ÚPVS") a Registra fyzických osôb (ďalej len "RFO") sú údaje uvedené na eID karte do registračného formulára automaticky vyplnené. Po registrácii sa používateľ môže okamžite prihlásiť do OIZ na PFS .

Ak je používateľ vlastníkom **podpisového certifikátu**, po registrácii zaručeným elektronickým podpisom (ďalej len "ZEP") sa taktiež môže prihlásiť do OIZ na PFS bez návštevy DÚ/CÚ.

Proces registrácie používateľa začína na **webovom sídle finančnej správy SR**, keď žiadateľ o prístup na Portál finančnej správy SR (ďalej len "používateľ PFS"), vyplní elektronický registračný formulár (môže použiť eID kartu alebo ZEP), ktorý obsahuje predovšetkým **identifikačné údaje** o budúcom autorizovanom používateľovi.

## <span id="page-3-1"></span>**2.1. Registrácia s eID**

Predpokladom je, aby používateľ mal na svojom počítači nainštalované nevyhnutné softvérové vybavenie pre prácu s eID kartou, čítačku čipových kariet a eID kartu. Potrebný softvér je k dispozícii na stránke [https://www.slovensko.sk/sk/na-stiahnutie.](https://www.slovensko.sk/sk/na-stiahnutie)

- 1. Používateľ si spustí webový prehliadač a zadá webovú adresu FS SR [www.financnasprava.sk](http://www.financnasprava.sk/). Otvorí sa domovská stránka FS SR.
- 2. Stlačením tlačidla **(C) Registrácia** (v pravom hornom rohu), sa používateľovi zobrazí ponuka, z ktorej si vyberie spôsob, akým sa chce registrovať na PFS, v tomto prípade prvú voľbu **Registrácia s eID**.

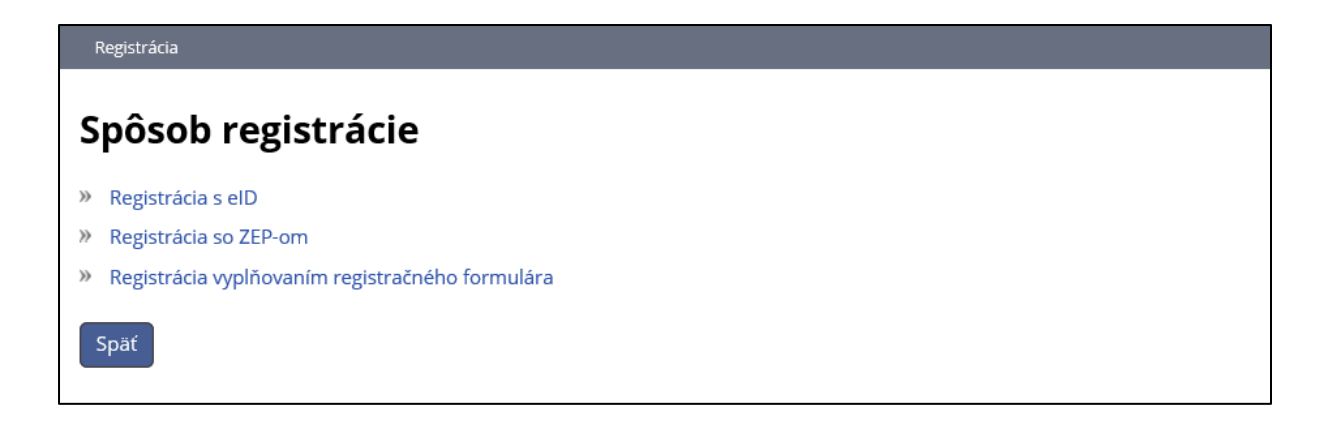

- 3. Používateľ sa prihlási na ÚPVS pomocou svojej eID karty zadaním bezpečnostného osobného kódu (BOK).
- 4. PFS načíta potrebné údaje používateľa z RFO.
- 5. Údaje získané z RFO sa vyplnia do príslušných polí registračného formulára, pričom údaje Meno, Priezvisko, Rodné číslo a Dátum narodenia budú pre žiadateľa needitovateľné a ostatné údaje budú editovateľné. V poli Štát bude vyplnené "Slovensko" a pole Dátum narodenia bude vyplnené podľa Rodného čísla.
- 6. Používateľ doplní chýbajúce údaje potrebné k registrácií na PFS (napr. e-mail, heslo, osobný identifikačný kód, ...). Pokyny k vyplňovaniu jednotlivých polí sú uvedené v kapitole [2.3.](#page-5-0)  [Registrácia vyplňovaním registračného formulára](#page-5-0).
- 7. Po zadaní všetkých povinných údajov v požadovanom formáte používateľ stlačí tlačidlo Registrovať

, ktoré je zobrazené na konci registračného formulára.

Používateľ následne pokračuje bodom 1. kapitoly 2.5[. Aktivácia registrácie](#page-9-0).

### <span id="page-4-0"></span>**2.2. Registrácia so ZEP-om**

Predpokladom je, aby používateľ mal na svojom počítači nainštalované nevyhnutné softvérové vybavenie potrebné pre používanie zaručeného elektronického podpisu. Ak používateľ používa prehliadač Internet Explorer, musí mať nainštalovanú Javu alebo najnovšiu verziu D.Signer/XAdES .NET v 4.0. Ak používa iný prehliadač ako Internet Explorer, tak je potrebné mať nainštalovaný navyše aj D.Launcher v.1. Potrebný softvér je k dispozícii na stránke [https://www.slovensko.sk/sk/na-stiahnutie.](https://www.slovensko.sk/sk/na-stiahnutie)

- 1. Používateľ si spustí webový prehliadač a zadá webovú adresu FS SR [www.financnasprava.sk](http://www.financnasprava.sk/). Otvorí sa domovská stránka FS SR.
- 2. Stlačením tlačidla **C** Registrácia (v pravom hornom rohu), sa používateľovi zobrazí ponuka, z ktorej si vyberie spôsob, akým sa chce registrovať na PFS, v tomto prípade voľbu **Registrácia so ZEP-om**.

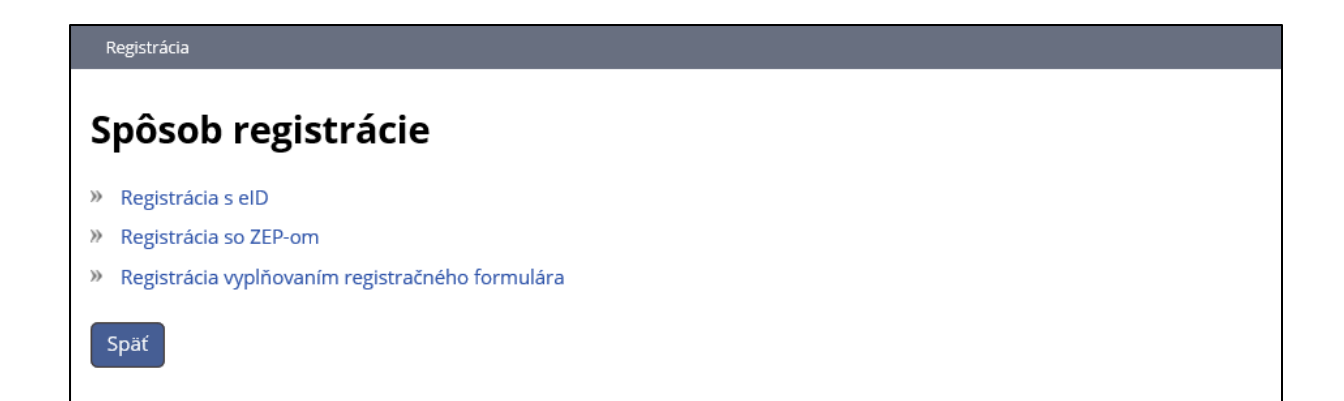

- 3. Zobrazí sa podpisový komponent s vizualizovaným elektronickým dokumentom s nasledujúcim upozornením: "Svojím podpisom vyjadrujete súhlas s tým, aby si PFS vyžiadal vaše identifikačné údaje z RFO a následne ich použil v procese registrácie na PFS".
- 4. Žiadateľ podpíše dokument svojím ZEP-om.
- 5. Ak je žiadateľ občanom SR, PFS načíta potrebné údaje používateľa z RFO.
- 6. V prípade žiadateľa zo SR:
	- **V prípade prístupného RFO** sa **údaje získané z RFO** vyplnia do príslušných polí registračného formulára, pričom Štát, Meno, Priezvisko, Rodné číslo a Dátum narodenia budú pre žiadateľa needitovateľné a ostatné údaje budú editovateľné.
	- **V prípade neprístupnosti RFO** sa do príslušných polí vyplnia **údaje získané z certifikátu** a vtedy bude Štát editovateľný a Meno a Priezvisko budú editovateľné v rozsahu diakritiky.

**V prípade žiadateľa mimo SR** je vyplnené pole Identifikačné číslo. Polia Meno a Priezvisko sú editovateľné len v rozsahu diakritiky a pole Dátum narodenia je sprístupnené pre vyplnenie. Pole Štát je vyplnený podľa údajov z certifikátu a je editovateľné.

- 7. Žiadateľ doplní chýbajúce údaje potrebné k registrácií na PFS (napr. e-mail, heslo, osobný identifikačný kód, ...). Pokyny k vyplňovaniu jednotlivých polí sú uvedené v kapitole [2.3.](#page-5-0)  [Registrácia vyplňovaním registračného formulára](#page-5-0).
- 8. Po zadaní všetkých povinných údajov v požadovanom formáte, používateľ stlačí tlačidlo Registrovať

, ktoré je zobrazené na konci registračného formulára.

Používateľ následne pokračuje bodom 1. kapitoly 2.5[. Aktivácia registrácie](#page-9-0).

## <span id="page-5-0"></span>**2.3. Registrácia vyplňovaním registračného formulára**

- 1. Používateľ spustí webový prehliadač a zadá webovú adresu FS SR [www.financnasprava.sk.](http://www.financnasprava.sk/) Otvorí sa domovská stránka FS SR.
- 2. Stlačením tlačidla **C** Registrácia (v pravom hornom rohu), sa používateľovi zobrazí ponuka, z ktorej si vyberie spôsob, ktorým sa chce zaregistrovať na PFS, v tomto prípade voľbu **Registrácia vyplňovaním registračného formulára**.

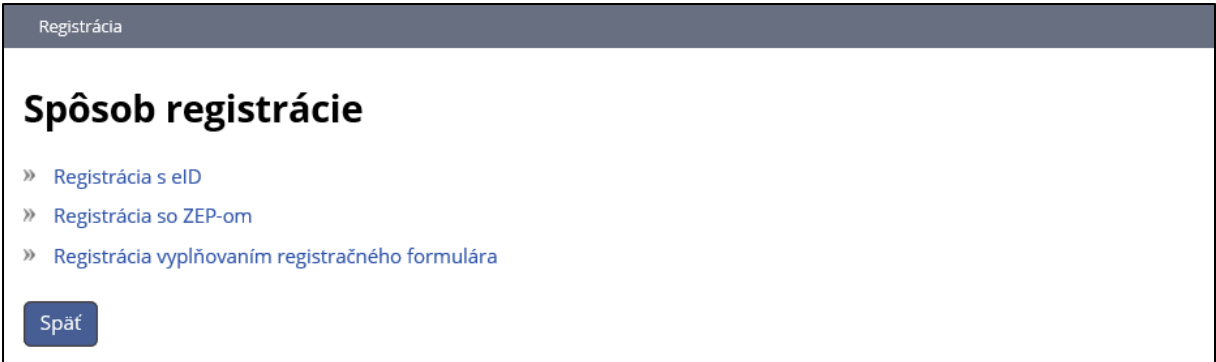

- 3. Zobrazí sa formulár **Registrácia na portál**, v rámci ktorého je používateľ povinný vyplniť všetky povinné údaje, ktoré sú označené **\*** :
	- a. Meno,
	- b. Priezvisko,
	- c. E- mailová adresa (na ktorú budú používateľovi doručované správy a notifikácie),
	- d. Štát (preddefinovaná voľba Slovensko),
	- e. Obec (zadajte začiatočné písmená názvu obce a vyberte obec),
	- f. PSČ (vyplní sa na základe obce, je možné prepísať),
	- g. Ulica (ak obec nemá ulice, zadajte názov obce),
	- h. Číslo domu,
	- i. Typ identifikátora (preddefinovaná voľba Rodné číslo),

Rodné číslo zadajte v tvare yyyyyy/xxxx:

- Ak je zvolený Štát Slovensko, položka Typ identifikátora bude nastavená na **Rodné číslo**, pričom nie je možné prepnúť na Identifikačné číslo.
- Ak je zvolený Štát iný ako Slovensko, Typ identifikátora bude nastavený na **Identifikačné číslo**, pričom nie je možné prepnúť na Rodné číslo.

Dátum narodenia:

- Ak je Typ identifikátora je nastavený na Rodné číslo, Dátum narodenia je needitovateľný a po vyplnení Rodného čísla sa automaticky vyplní.
- Ak je Typ identifikátora je nastavený na Identifikačné číslo, Dátum narodenia je editovateľný a je povinné ho vyplniť.
- j. Heslo (volí si používateľ sám) musí obsahovať minimálne 8 znakov , minimálne 1 znak z množiny malých písmen [a-z], minimálne 1 znak z množiny veľkých písmen [A-Z], minimálne 1 číslica z množiny číslic [0-9]. Nepoužívajte diakritiku, ani medzery.
- k. Potvrdenie hesla zopakujte heslo (kontrola správnosti).
- l. Osobný identifikačný kód (volí si používateľ sám), je to doplňujúci údaj registrovanej osoby, ktorý je potrebné zadať v rozsahu max 20 znakov.
- m. Captcha Control (opíšte znaky z obrázka bezpečnostného prvku).
- n. Používateľ musí súhlasiť so spracovaním osobných údajov označte.

Pre **zistenie formátu** jednotlivých položiek stačí, ak sa používateľ nastaví myšou na zobrazený

znak  $\frac{1}{2}$ , ktorý sa nachádza na konci každej položky registračného formulára.

Ak niektorá z položiek **nie je správne vyplnená,** resp. **nemá správny formát,** systém zobrazí na konci políčka znak **A** 

4. Po zadaní všetkých povinných údajov v požadovanom formáte používateľ stlačí tlačidlo Registrovať , ktoré je zobrazené na konci registračného formulára.

Používateľ následne pokračuje bodom 1. v kapitole 2.5[. Aktivácia registrácie](#page-9-0).

## <span id="page-7-0"></span>**2.4. Možné prípady v procese registrácie**

a) V prípade pokusu o zaregistrovanie osoby, ktorá už v systéme zaregistrovaná bola, bude po stlačení tlačidla "Registrovať" na konci registračného formulára zobrazený oznam o neúspešnosti registrácie kvôli **duplicite údajov.**

Na emailovú adresu duplicitnej registrácie bude zaslaný notifikačný email s názvom "Zamietnutie registrácie systémom".

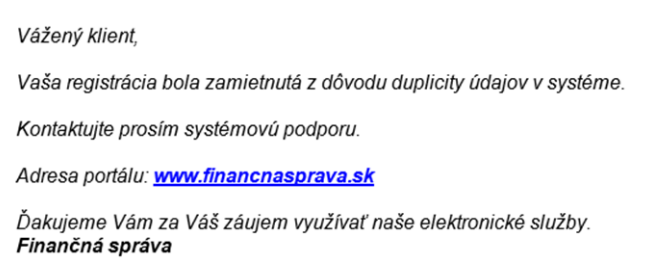

- b) V prípade registrácie so ZEP-om môže používateľ opraviť Meno a Priezvisko len v rozsahu diakritiky. Ak používateľ zmení Meno alebo Priezvisko tak, že sa nezhoduje s údajmi na ZEP-e, po kliknutí na tlačidlo "Registrovať" sa zobrazí nasledovný oznam.
- Prosím zadajte meno, ktoré je zapísané v certifikáte (akceptujú sa len rozdiely v diakritike) Prosím zadajte priezvisko, ktoré je zapísané v certifikáte (akceptujú sa len rozdiely v diakritike)
- c) V prípade registrácie s eID kartou, ak je **spojenie s RFO nefunkčné**, používateľovi sa zobrazí nasledovný oznam

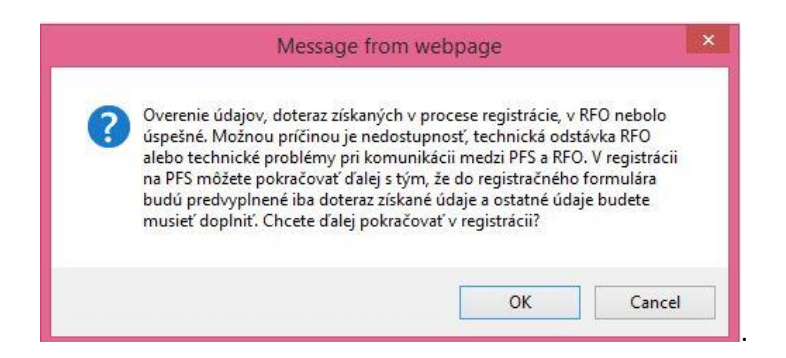

Po potvrdení tlačidla OK sa pokračuje ďalej ako pri Registrácii vyplňovaním registračného formulára, pričom do registračného formulára sa vyplnia údaje z eID karty - Meno, Priezvisko, Rodné číslo a Štát, pričom Meno a Priezvisko a Rodné číslo budú needitovateľné. Zvyšné polia je potrebné vyplniť. Pokyny k vyplňovaniu jednotlivých polí sú uvedené v kapitole [2.3. Registrácia vyplňovaním registračného formulára](#page-5-0).

d) V prípade registrácie so ZEP-om alebo eID kartou, ak je **spojenie s RFO nefunkčné**, používateľovi sa zobrazí nasledovný oznam

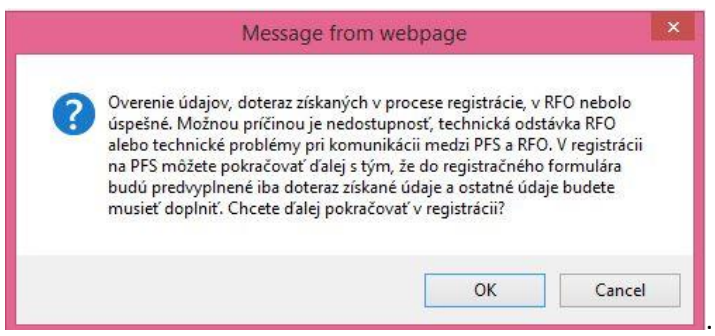

Po potvrdení tlačidla OK sa pokračuje ďalej ako pri Registrácii vyplňovaním registračného formulára, pričom do registračného formulára sa vyplnia údaje zo ZEP-u - Meno, Priezvisko, Rodné číslo a Štát, pričom Meno a Priezvisko budú editovateľné len v rozsahu diakritiky, Rodné číslo needitovateľné. Zvyšné polia je potrebné vyplniť. Pokyny k vyplňovaniu jednotlivých polí sú uvedené v kapitole [2.3. Registrácia vyplňovaním registračného formulára](#page-5-0).

e) V prípade, že Meno a Priezvisko sú editovateľné len na úpravu diakritiky, reťazce na ZEP- e a registračnom formulári sa po odstránení diakritiky musia zhodovať. V prípade, že sa reťazce nezhodujú, používateľovi sa zobrazí hláška "Prosím zadajte meno, ktoré je zadané v certifikáte (akceptujú sa len rozdiely v diakritike)".

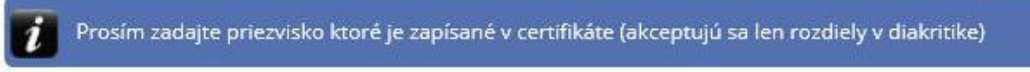

## <span id="page-9-0"></span>**2.5. Aktivácia registrácie**

1. Po úspešnej registrácii sa zobrazí oznam s informáciou, že registrácia bude dokončená prostredníctvom aktivačného e-mailu, ktorý bude doručený používateľovi na zadanú e-mailovú adresu.

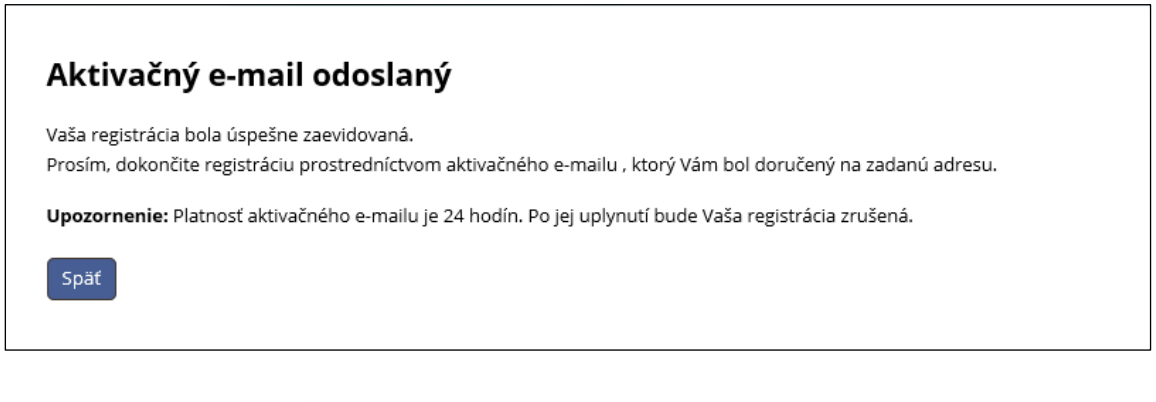

Potvrdením tlačidla späť používateľ ukončí prvú časť registrácie na webovom sídle FS SR.

2. Potvrdenie registrácie v aktivačnom e-maile:

Odoslaním registračného formulára systém zaeviduje údaje, ktoré používateľ zadal a odošle používateľovi na e-mailovú adresu, zadanú v registračnom formulári, **aktivačný e-mail** s predmetom "Prijatie registračných údajov". Tento e-mail slúži na overenie e-mailovej adresy, ktorú žiadateľ zadal do registračného formulára. Nachádza sa v ňom informácia o úspešnom zaevidovaní registračných údajov a zároveň je používateľ vyzvaný na **potvrdenie registrácie** kliknutím na aktivačný link**.**

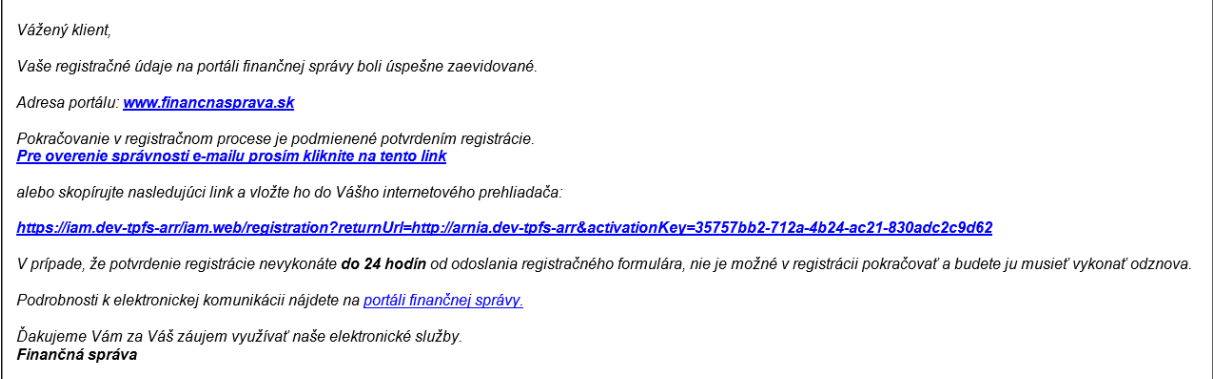

Potvrdenie registrácie je potrebné vykonať **do 24 hodín** od zaslania registračného formulára. **Ak používateľ nestihne aktivovať registráciu do 24 hodín,** systém zruší platnosť aktivačného odkazu uvedeného v aktivačnom e-maile, o čom používateľ dostane informáciu v e-maile s predmetom "Automatické zrušenie registrácie".

#### 3. Aktivácia registrácie:

Ak používateľ **pokračuje v procese registrácie kliknutím na aktivačný link**, zobrazí sa mu okno s needitovateľnými základnými registračnými údajmi (Titul, Meno, Priezvisko), ktoré používateľ odoslal v registračnom formulári.

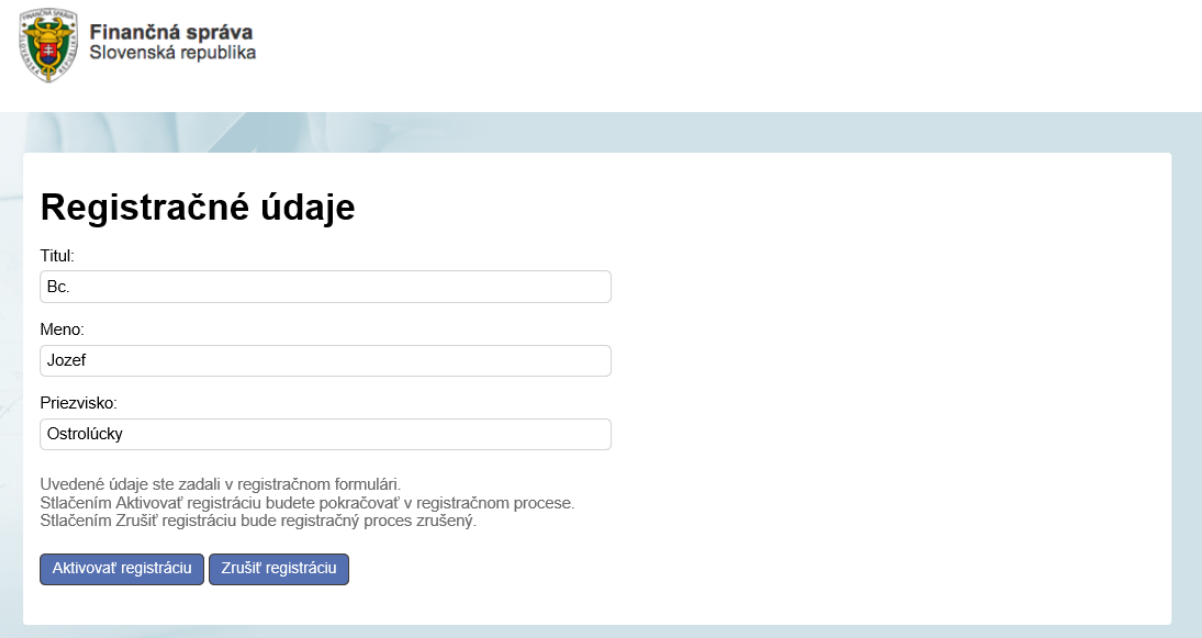

Tieto údaje by mal používateľ vo vlastnom záujme prekontrolovať, aby registračný proces prebehol úspešne.

Ak používateľ zistí, že niektorý z údajov je nesprávny alebo sa z nejakého dôvodu rozhodne

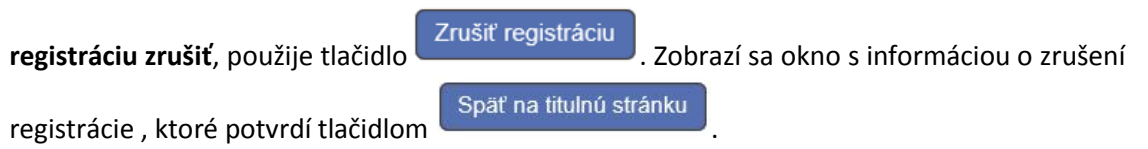

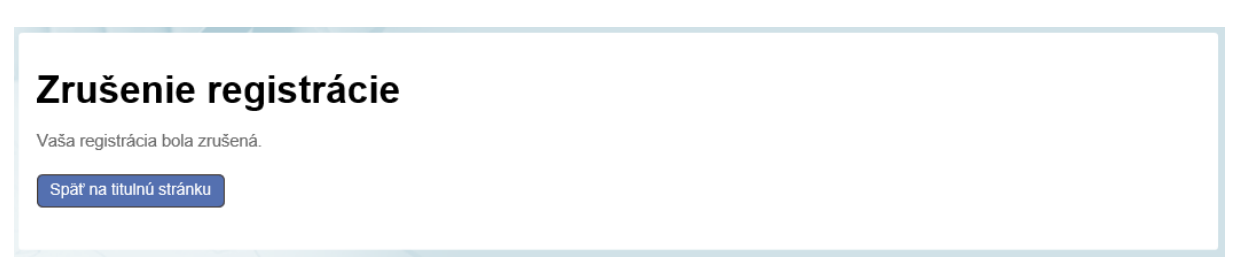

Do e-mailovej schránky príde informácia o zrušení registračného procesu používateľom s predmetom "Zrušenie registrácie žiadateľom".

Ak používateľ zadal **nesprávne údaje**, registráciu môže **ihneď opakovať**.

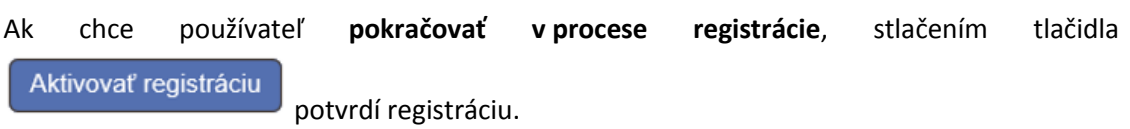

**a) Pri registrovaní ZEP-om a vyplňovaním registračného formulára** sa zobrazí okno s informáciou o aktivovaní registrácie a o tom, že používateľovi bol odoslaný druhý **aktivačný e-mail.**

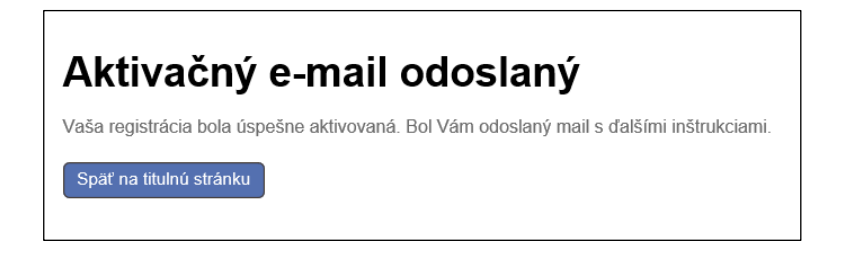

**b) Pri registrovaní s eID** sa zobrazí okno s informáciou o akceptovaní registrácie, o tom, že používateľovi bol odoslaný druhý **aktivačný e-mail** a uvedený je aj **identifikátor** (ďalej len "**ID"**), ktorý bol používateľovi pridelený .

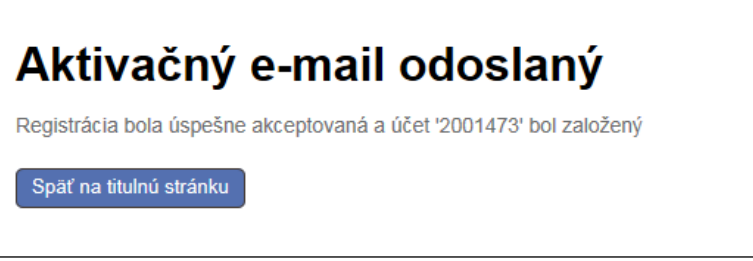

- 4. Aktivačný e-mail (druhý):
	- **a) V prípade registrácie so ZEP-om** alebo **s eID kartou** bude používateľovi po aktivovaní registrácie zaslaný na e-mailovú adresu, uvedenú v registračnom formulári, **druhý aktivačný e-mail** s predmetom "Potvrdenie dokončenia registrácie so ZEP-om / eID kartou" a s informáciou, že registrácia prebehla úspešne a používateľ **môže začať používať svoj účet na PFS**:

Vážený klient.

oznamujeme Vám, že proces Vašej registrácie na portáli finančnej správy bol dnešným dňom úspešne dokončený.

Ak ste sa registrovali pomocou ZEP-u: Pre prvé prihlásenie využite Zaručený elektronický podpis, ktorým ste sa registrovali.

Ak ste sa registrovali pomocou elD karty: Pre prvé prihlásenie využite eID kartu, pomocou ktorej ste sa registrovali.

Prihlasovacie rozhranie portálu finančnej správy: Prihlásenie

Ďakujeme Vám za Váš záujem využívať naše elektronické služby. Finančná správa

**b) V prípade registrácie vyplňovaním registračného formulára** bude používateľovi po aktivovaní registrácie zaslaný na e-mailovú adresu uvedenú v registračnom formulári druhý aktivačný e-mail s predmetom "Potvrdenie registrácie".

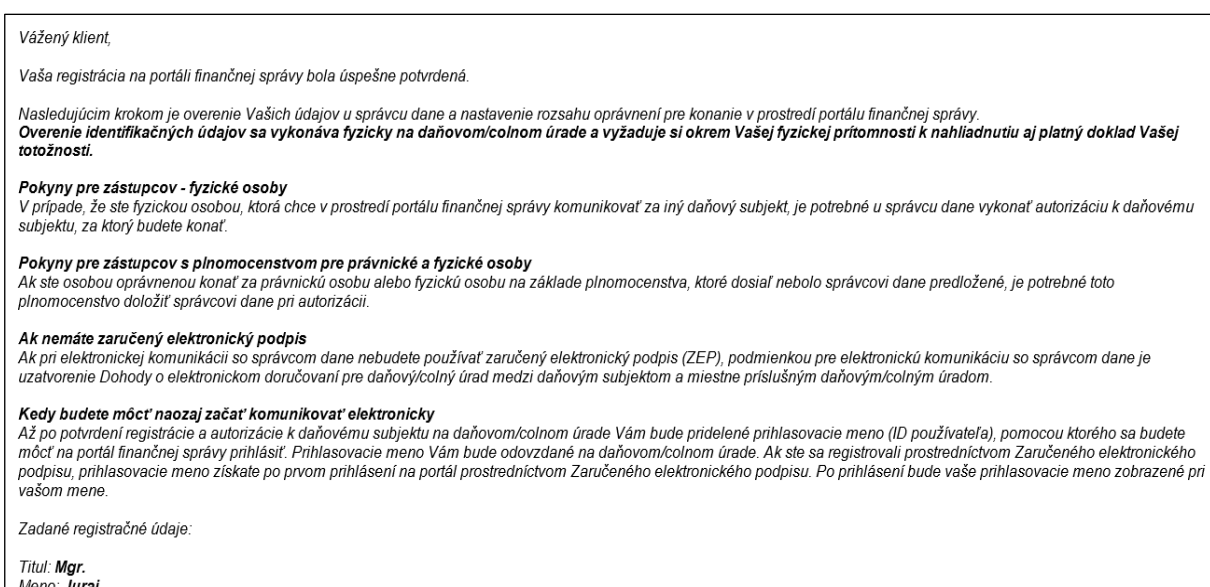

Meno: Juraj Priezvisko: Pisár

## <span id="page-12-0"></span>**2.6. Dokončenie registrácie vyplňovaním registračného formulára – notifikačný e-mail**

Používateľ, ktorý sa registroval **pomocou registračného formulára**, po doručení druhého aktivačného e-mailu **navštívi pracovisko DÚ/CÚ**. Pracovník DÚ/CÚ dokončí jeho registráciu overením identifikačných údajov a dokumentov potrebných k registrácii.

Systém vygeneruje prihlasovací údaj pre používateľský účet (**ID používateľa**), ktorý používateľovi zašle na e-mailovú adresu uvedenú v registračnom formulári v **notifikačnom** e-maile s predmetom "Zaslanie prihlasovacích údajov".

Vážený klient.

oznamujeme Vám, že proces Vašej registrácie na portáli finančnej správy bol dnešným dňom úspešne dokončený Pre prihlásenie na portál finančnej správy použite ID: 2004235, ktoré Vám bolo pridelené pri návšteve príslušného úradu DÚ/CÚ. Prihlasovacie rozhranie portálu finančnej správy: Prihlásenie

Ďakujeme Vám za Váš záujem využívať naše elektronické služby. Finančná správa

## <span id="page-13-0"></span>**3. Prihlásenie na PFS po registrácii**

## <span id="page-13-1"></span>**3.1. Prihlásenie po vyplňovaní registračného formulára**

**Doručením** notifikačného e-mailu používateľ **ukončil registráciu** v rámci verejne dostupnej stránky finančnej správy SR.

E-mail obsahuje pridelený **identifikátor ID**, ktorým sa, spolu s heslom, ktoré zadal do registračného formulára, bude používateľ prihlasovať do OIZ PFS. Pre takéto prihlásenie zvolí z ponuky voľbu **Identifikátor a heslo**.

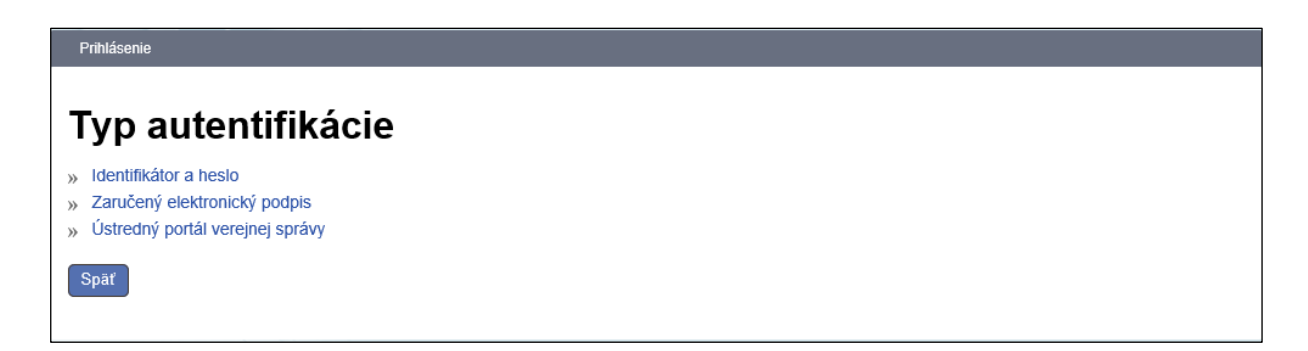

### <span id="page-13-2"></span>**3.2. Prihlásenie po registrovaní s eID**

**Doručením** druhého aktivačného e-mailu používateľ **ukončil registráciu** v rámci verejne dostupnej webovej stránky finančnej správy SR.

E-mail obsahuje odkaz **Prihlásenie**, pomocou ktorého sa používateľ pripojí na prihlasovacie rozhranie PFS. Pre prihlásenie potom zvolí možnosť **Ústredný portál verejnej správy**.

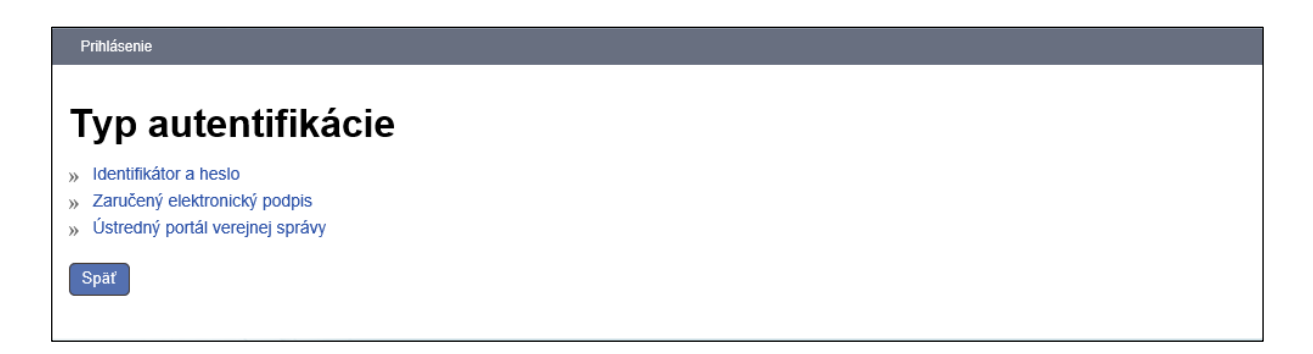

Používateľ sa prihlási na ÚPVS pomocou svojej eID karty zadaním bezpečnostného osobného kódu (ďalej len "BOK"). Po úspešnom overení autentifikácie automaticky prihlásený do svojej OIZ.

Pre ďalšie prihlásenie môže použiť aj pridelený **identifikátor ID**, ktorý je po prihlásení do OIZ

zobrazený v pravom hornom rohu **1** JUDr. Vít Jamnický 2003534 | Odhlásiť , spolu s **heslom**, ktoré používateľ zadal do registračného formulára. Pre takéto prihlásenie zvolí z ponuky voľbu **Identifikátor a heslo**.

### <span id="page-14-0"></span>**3.3. Prihlásenie po registrovaní so ZEP-om**

**Doručením** druhého aktivačného e-mailu používateľ **ukončil registráciu** v rámci verejne dostupnej webovej stránky finančnej správy SR.

E-mail obsahuje odkaz **Prihlásenie**, pomocou ktorého sa používateľ pripojí na prihlasovacie rozhranie PFS. Pre prihlásenie používateľ zvolí možnosť **Zaručený elektronický podpis.**

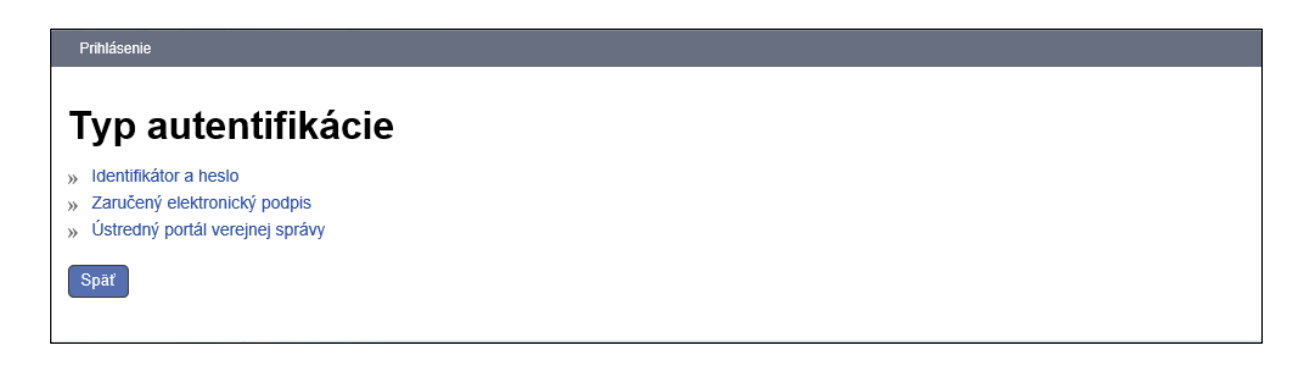

Zobrazí sa obrazovka s oznámením, že po stlačení voľby Odoslať bude zobrazený dokument, ktorý používateľ **podpíše zaručeným elektronickým podpisom**, a tým realizuje prihlásenie do OIZ PFS.

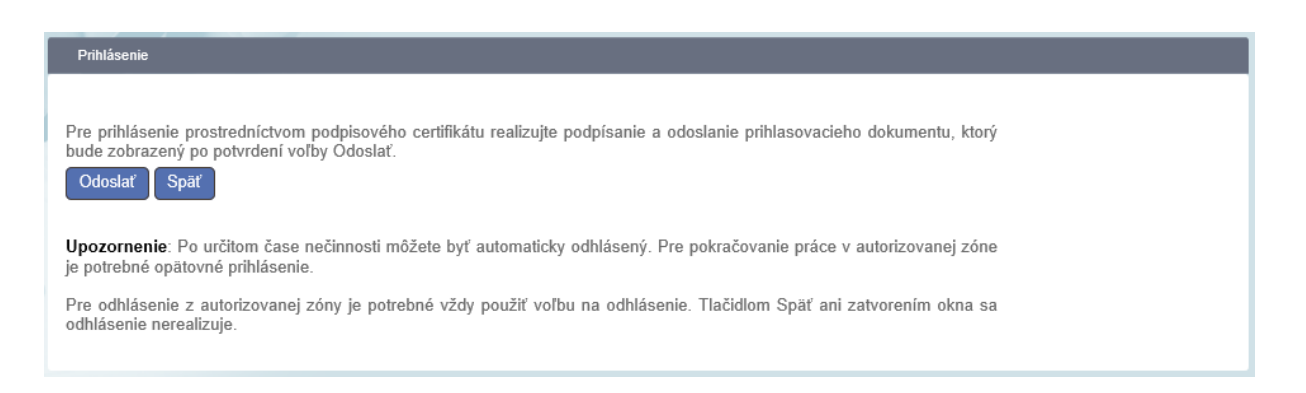

Pre ďalšie prihlásenie môže použiť aj pridelený **identifikátor ID**, ktorý je po prihlásení do OIZ

zobrazený v pravom hornom rohu **1** JUDr. Vít Jamnický 2003534 | Odhlásiť **spolu s heslom**, ktoré používateľ zadal do registračného formulára. Pre takéto prihlásenie zvolí z ponuky voľbu **Identifikátor a heslo**.

## <span id="page-15-0"></span>**3.4. Prihlásenie sa pomocou eID alebo ZEP po registrovaní sa vyplňovaním registračného formulára**

Používateľ, ktorý sa registroval prostredníctvom registračného formulára (má k dispozícii identifikátor ID a heslo pre prihlásenie sa do OIZ), v prípade, ak sa neskôr stane majiteľom **eID karty** alebo **podpisového certifikátu**, môže sa **prihlásiť** do OIZ aj **prostredníctvom eID alebo ZEP** bez potreby registrácie eID alebo ZEP-om.

#### **Možné prípady**:

- V prípade, ak sa používateľ prihlasoval menom a heslom a neskôr si vybavil podpisový certifikát, pri prvom prihlásení sa ZEP-om sa zobrazí hlásenie, ktoré upozorňuje používateľa, že ešte prebieha spracovanie jeho podpisového certifikátu v systéme. Spracovanie trvá niekoľko minút, následné prihlásenie, ako aj všetky ďalšie, už prebehnú bez zdržania.

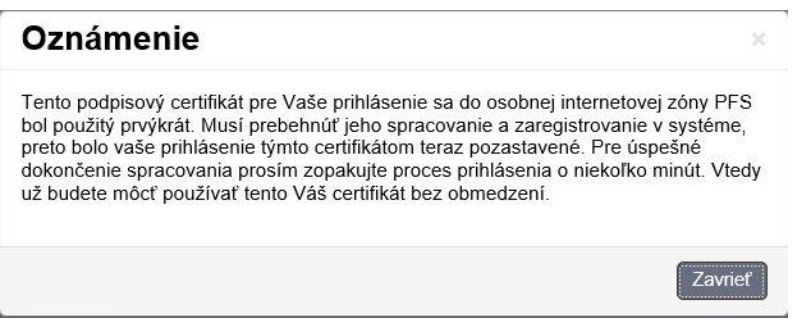

- Pri prihlásení ZEP-om v prípade, že používateľ má na svojom PC posunutý čas dopredu (t.j. dátum alebo čas je neskorší ako aktuálny), pri pokuse o prihlásenie sa zobrazí hlásenie:

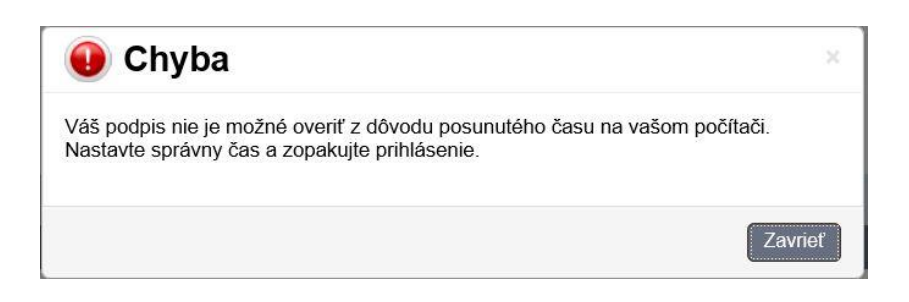

Keď si používateľ nastaví správny dátum a čas, prihlásenie bude úspešné.